WebDiskモジュールを使って、Webブラウザーを使用できる環境であればファイルをアップロード/ダウンロー ドできます。

## **対象製品**

Thecus NAS N5500(ヤノモデル)/N7700Pro(ヤノモデル)のファームウェアVer.5.03.01以上

# **オリジナル版との違い**

・ 日本語表示になりました。

# **WebDiskのインストールと有効化**

**ログイン画面にWebDiskが表示されている場合は、インストール は不要です。3頁の WebDiskを起動する前に にお進みください。**

1. 製品に添付のCDにWebDiskモジュール 「WebDisk\_2.00.04.2Y.mod」が入っている事を確認しま す。モジュールが入っていない場合は、弊社Webサイトよりダ ウンロードしてください。

http://www.yano-sl.co.jp/download/soft/webdisk.html

※「WebDisk\_2.00.04.2Y.mod」は「WebDisk\_2.00.04.2Y」フォル ダーに入っています。

 $\overline{\mathbf{v}}$ 

#### ログイン

- 2. WebブラウザーでNASのIPアドレスをアドレスバーに入力 します。
- 3. パスワードを入力してadmin画面にログインします。

#### メニュー

4. 「アプリケーションサーバー」から「モジュール」をクリックしま す。

 $\blacksquare$ 

 $\overline{\mathbf{v}}$ 

#### ホーム>アプリケーションサーバー>モジュール

- 5. 国ボタンをクリックし、モジュールファイル (WebDisk\_2.00.04.2Y.mod)を選択します。
- 6. 「インストール」ボタンをクリックします。 確認メッセージが表示されるので、「Yes」をクリックします。

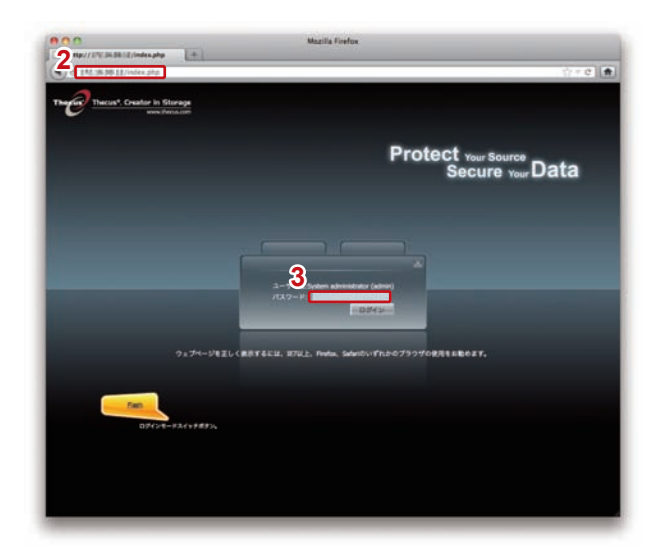

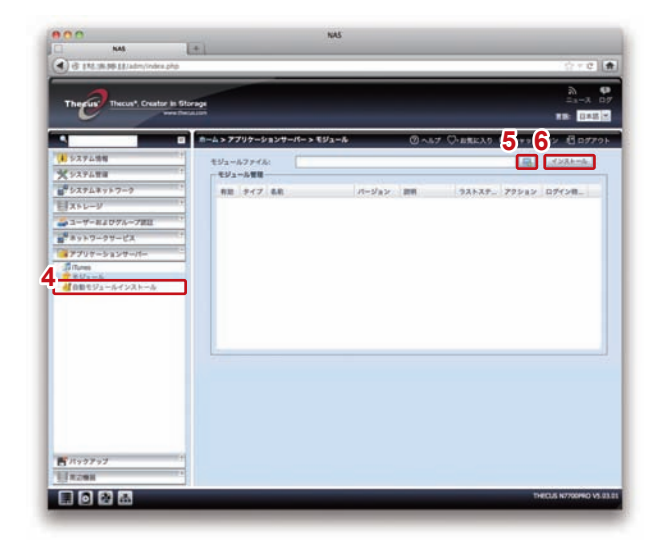

#### ホーム>アプリケーションサーバー>モジュール

- 7. インストールが開始されます。 確認メッセージが表示されるので、「OK」をクリックします。
- 8. 右側の【モジュール管理】の中に表示されている「WebDisk」 のアクションボタン「▶」をクリックします。 確認メッセージが表示されるので、「Yes」をクリックします。
- ※右側に何も表示されない場合、モジュールを製品添付のCDからインス トール、もしくは弊社Webサイトからダウンロードおよびインストー ルする必要があります。
- ※ダウンロード方法の詳細は弊社カスタマーサポートまでお問い合わせく ださい。
- 9. モジュールが有効になります。

### 10. ログアウトをしてログイン画面にWebDiskが追加されている 事を確認します。

 $\overline{\mathbf{v}}$ 

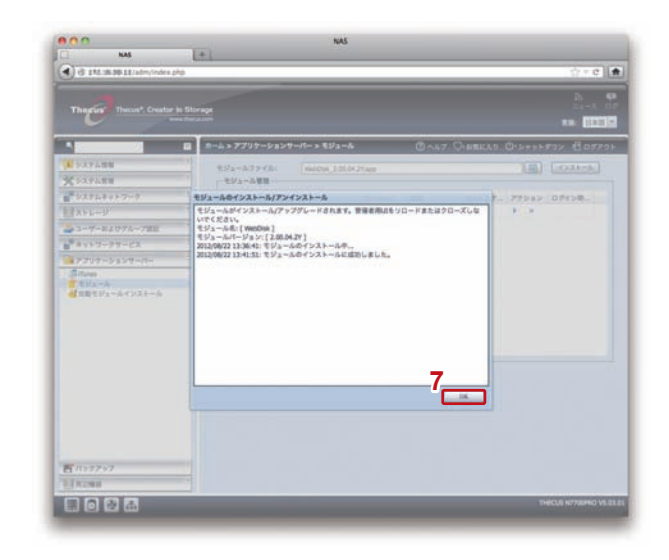

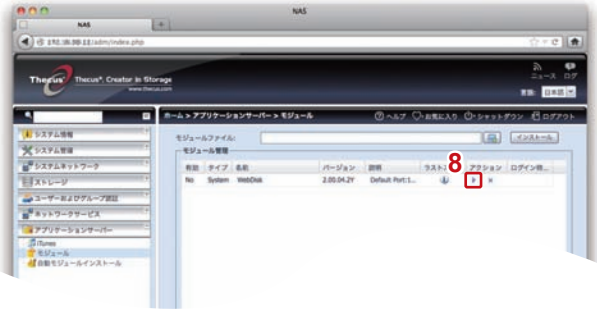

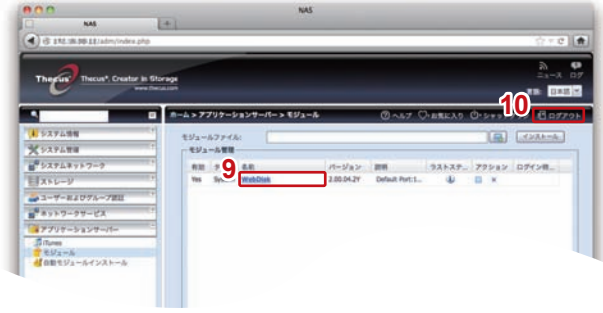

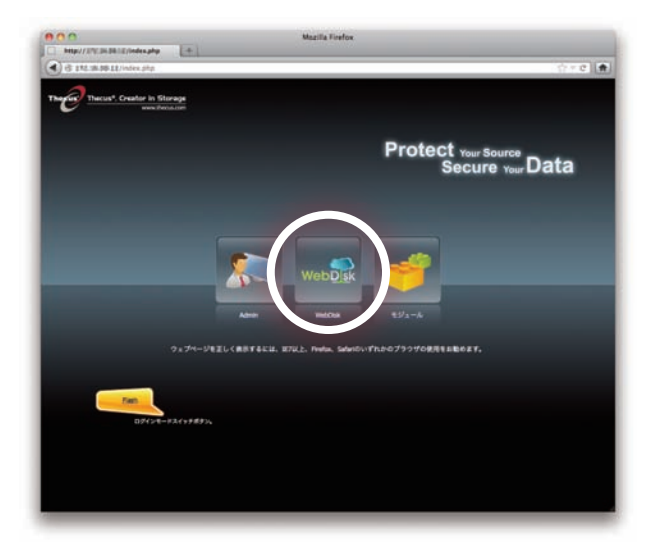

## **WebDiskを起動する前に**

- ・各OS/ブラウザーに対応したAdobe Flash Playerをインストールしてください。 http://get.adobe.com/jp/flashplayer/ ※インストールしないと一部のボタンが正常に表示されません。
- ・インターネット経由でWebDiskを使用する際にはルータで下記のポート番号を開ける必要があります。 HTTP :1080(初期値) HTTPS:4433(初期値)

# **WebDiskを起動する**

#### ログイン

- 1. WebブラウザーでNASのIPアドレスをアドレスバーに入力 します。
- 2. WebDiskのアイコンをクリックし、「ユーザー名」と「パス ワード」を入力してログインします。 (admin以外のローカルユーザーでログインしてください)
- 3. WebDiskの画面が開きます。

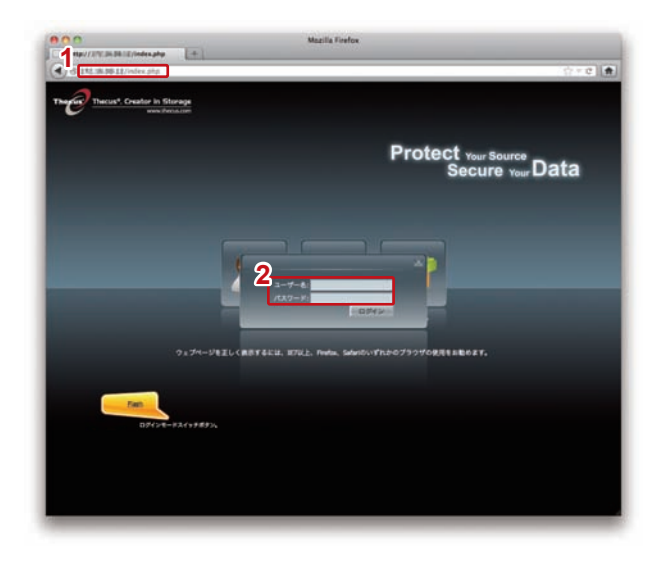

#### **■ 画面説明**

a. メニュー:選択したファイル/フォルダーに対して 操作を選択します。

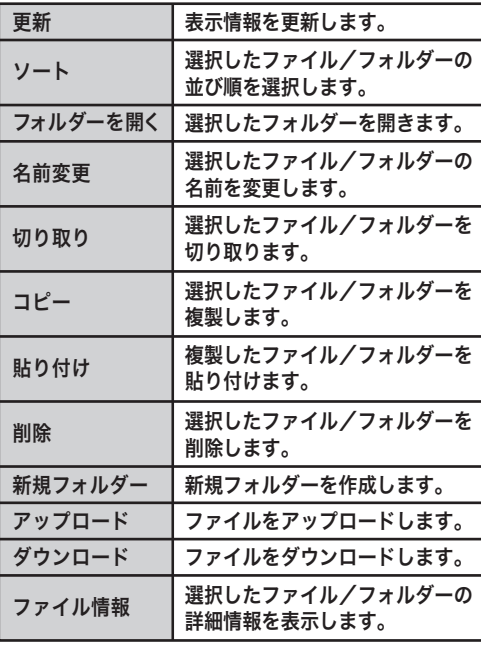

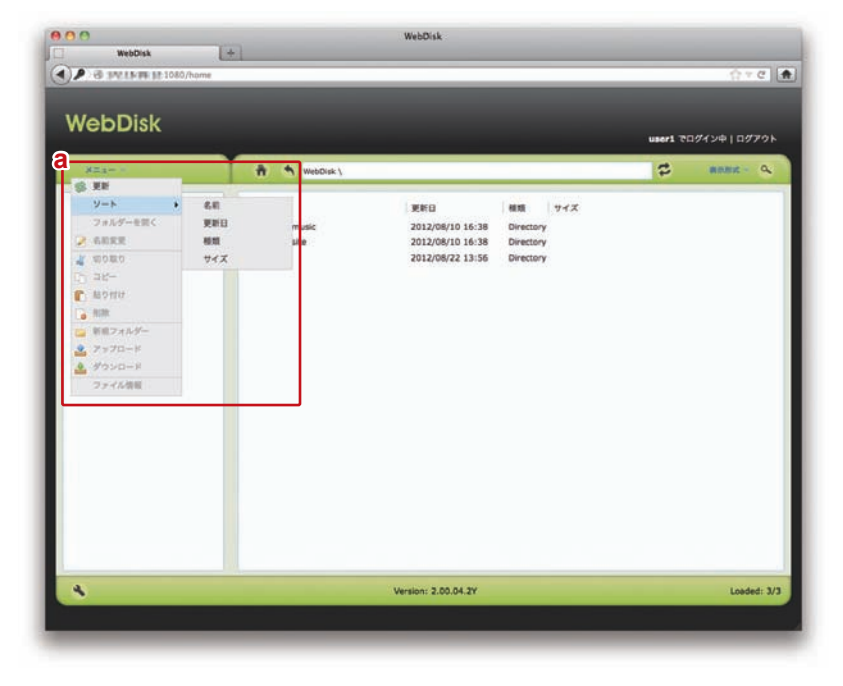

- b. 本製品内部のフォルダーをツリー形式で表示し ます。
- c. bで選択したフォルダの内容を表示します。
- d. WebDiskのホーム画面を表示します。
- e. 1つ上の階層を表示します。
- f. 選択したファイル/フォルダーのパスを表示し ます。
- g. パスの情報を更新します。
- h. cに表示されているファイル/フォルダーの表示 形式を選択します。
- i. ファイル/フォルダーを検索します。
- j. インターネット経由でWebDiskを使用する際の ポート番号を設定します。 変更するには管理者(admin)権限が必要です。
- k. ログインしているユーザーを表示します。
- l. ログアウトします。

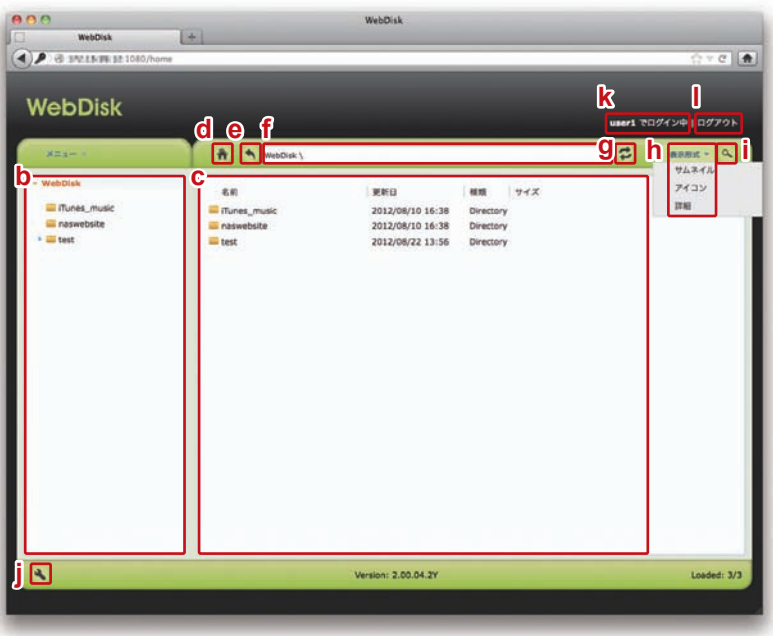

### **■ファイルをアップロードする**

- 1. アップロード先のフォルダーを選択します。
- 2. メニューから「アップロード」を選択します。
- 3. 「ファイルを選択」ボタンをクリックし、アップロードするファ イルを選択します(ファイルは複数選択可)。
- 4. 「アップロード」ボタンをクリックします。
- 5. アップロードが完了したら、ウィンドウ右端の「×」をクリック します。
- ※フォルダー単位でのアップロードはできません。

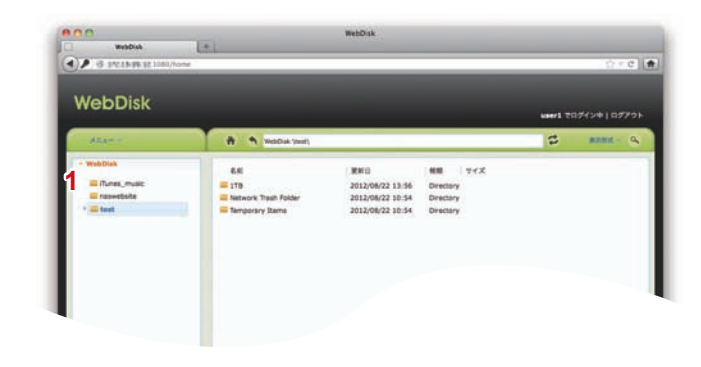

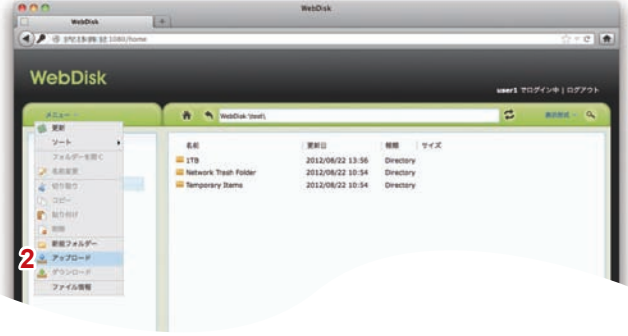

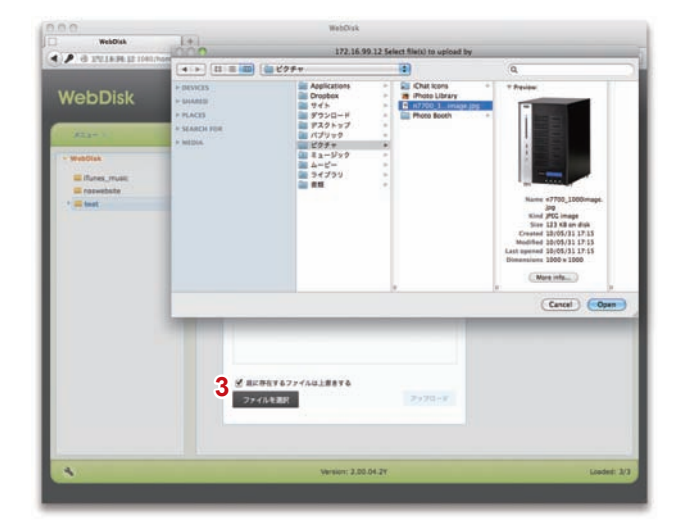

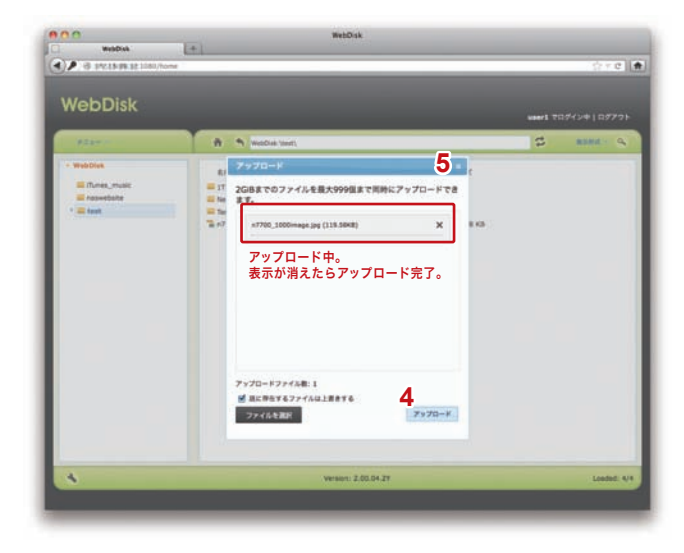

## **■ファイルをダウンロードする**

- 1. ダウンロードするファイルを選択します。 2. メニューから「ダウンロード」を選択します。 3. 「ダウンロード」ボタンをクリックします。
- 4. ダウンロードが完了しました。 **1**

※フォルダー単位でのダウンロードはできません。

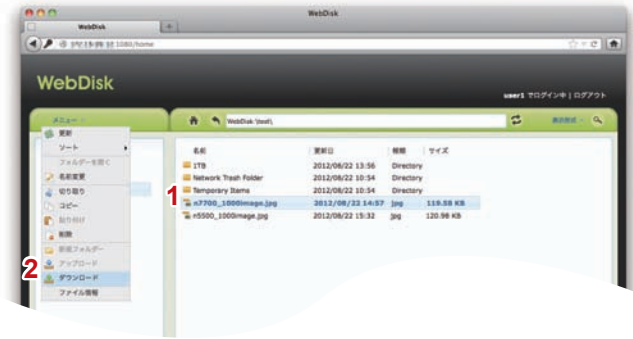

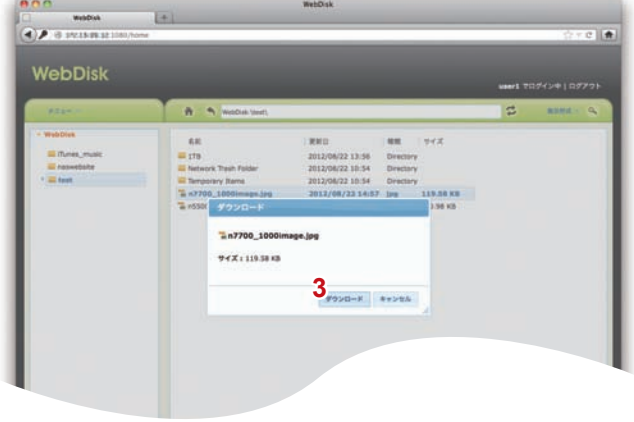

### **■ファイルを開く**

- 1. ファイルをダブルクリックすると、ファイルの内容が表示され ます。
- ※ファイルの種類によってはダウンロードしないと開けないものもあり ます。
- 2. ファイルの画像にマウスカーソルを合わせると「◀」もしくは 「▶」が表示されます。これをクリックすると、同じフォルダーに あるファイルがスライドショー形式で表示されます。

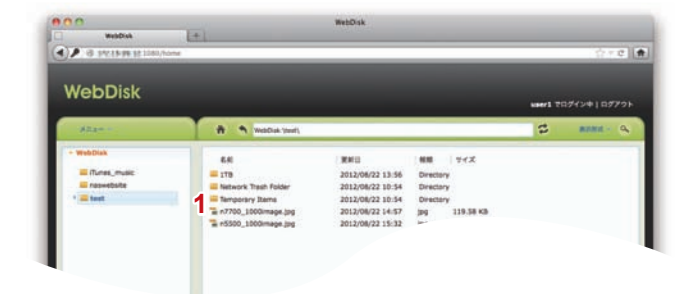

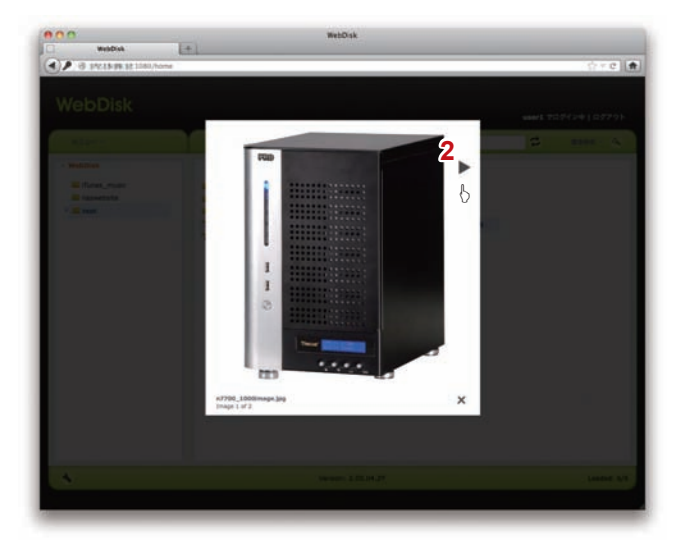

## **■ファイル/フォルダーを削除する**

- 1. 削除するファイル/フォルダーを選択します。
- 2. メニューから「削除」を選択します。
- 3. メッセージが表示されるので「削除」ボタンをクリックし、削除 を実行します。
- 4.ファイル/フォルダーが削除されました。

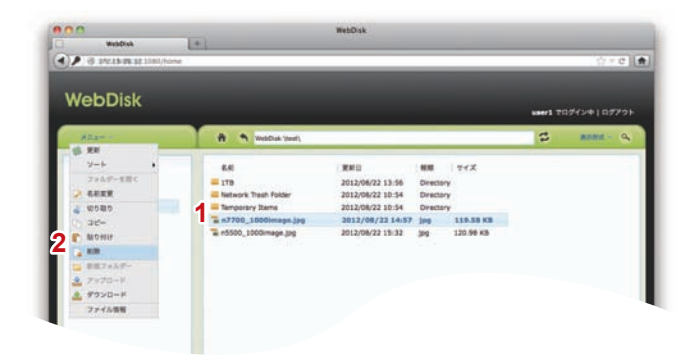

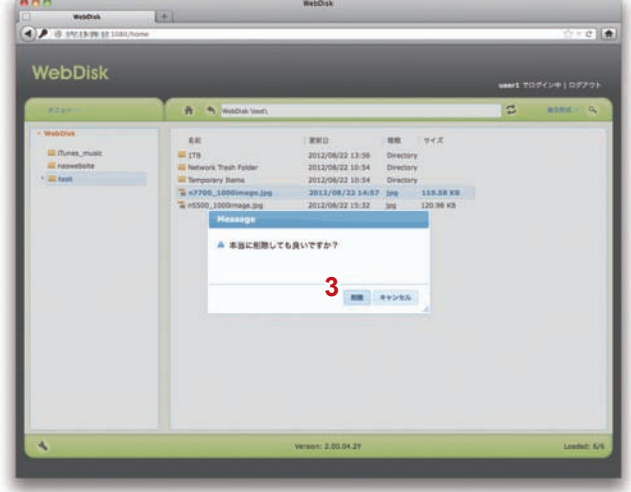

### **■ファイル/フォルダーの名前を変更する**

- 1. 名前を変更するファイル/フォルダーを選択します。
- 2. メニューから「名前変更」を選択します。
- 3. ファイル/フォルダーの名前を変更します。

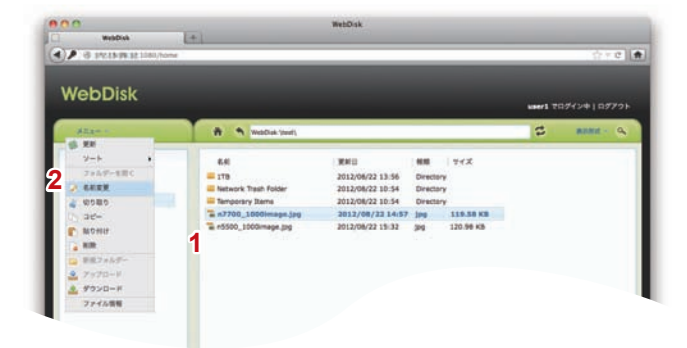

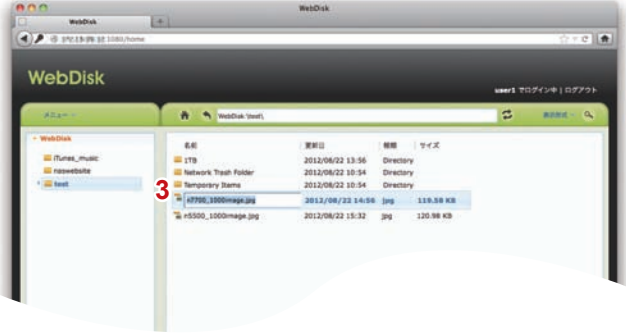

## **■ファイル/フォルダーを検索する**

- 1. 検索対象となるフォルダーを選択します。
- 2. 検索ボタンをクリックします。
- 3. 検索するファイル名を入力します。
- 4. 検索結果が表示されます。

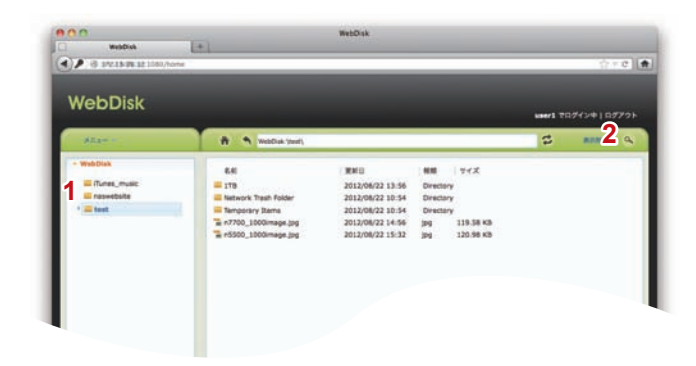

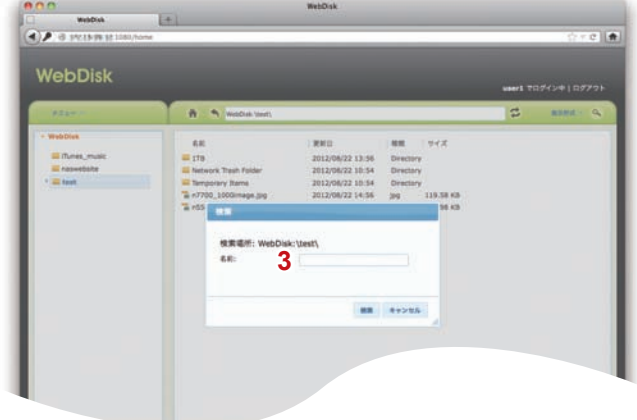

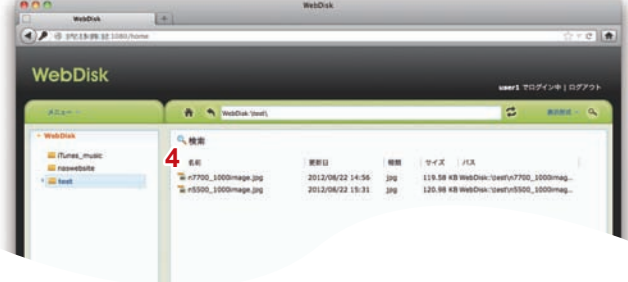

### **■WebDisk を終了する**

- 1. 「ログアウト」をクリックします。
- 

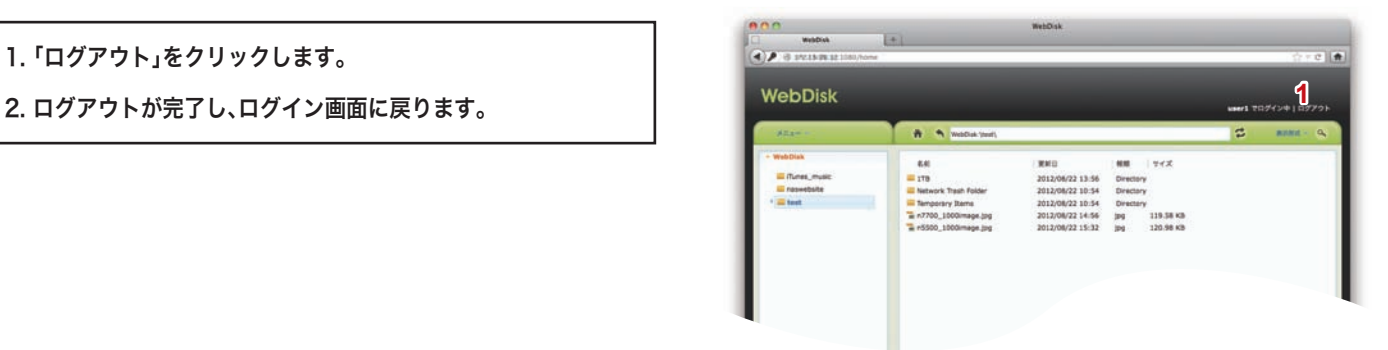